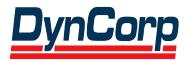

# Federal Communications Commission Equipment Authorization System Web User's Manual Revised

Contract Number FCC 96-06 Task 2000-11

## **Prepared for:**

Federal Communications Commission Office of Engineering and Technology 7435 Oakland Mills Road Columbia, Maryland 21046

Contracting Officer (CO): Mark Oakey

# Prepared by:

DynCorp Information & Enterprise Technology, Inc. 11710 Plaza America Drive Reston, Virginia 20190

**FINAL** 

Version 2.0

March 2002

# TABLE OF CONTENTS

| 1.            | INTRODUCTION                                                                  | 1-1          |
|---------------|-------------------------------------------------------------------------------|--------------|
| 1.1           | OET EQUIPMENT AUTHORIZATION SYSTEM WEB SITE                                   | 1-1          |
| 1.2           | System Requirements                                                           | 1-1          |
| <b>2.</b> 2.1 | EQUIPMENT AUTHORIZATION SYSTEM WEB APPLICATION                                |              |
| 2.2           | COMPLETING AN APPLICATION FOR EQUIPMENT AUTHORIZATION (FORM 731)              | 2-5          |
| 2.3           | COMPLETING AN FCC FORM 159, FEE REMITTANCE ADVICE                             | 2-15         |
| 2.            | 3.1 Electronic Payments                                                       | 2-17<br>2-17 |
| 2.5           | SUBMITTING CORRESPONDENCE                                                     | 2-21         |
| <b>3.</b> 3.1 | REGISTERING A NEW TEST FIRM                                                   |              |
| <b>4.</b> 4.1 | REPORTS PENDING APPLICATION STATUS                                            |              |
| 4.2           | PERFORMING A GENERIC SEARCH.                                                  | 4-3          |
| 4.3           | PERFORMING A GRANTEE SEARCH                                                   | 4-5          |
| 4.4           | PERFORMING A TEST FIRM SEARCH                                                 | 4-6          |
| 4.5           | PERFORMING A TEST FIRM ACCREDITING BODIES SEARCH                              | 4-8          |
| <b>5.</b> 5.1 | TEST FIRM ACCREDITING BODIES (TFAB) WEB SITE TEST FIRM ACCREDITING BODY LOGIN |              |
| 5.2           | Modifying an Accredited Test Firm                                             | 5-2          |
| 5.3           | CHANGING THE PASSWORD                                                         | 5-6          |
| 5.4           | REPLYING TO CORRESPONDENCE                                                    | 5-10         |
| <b>6.</b> 6.1 | MISCELLANEOUS FUNCTIONS                                                       |              |
| 6.2           | FCC REGISTRATION NUMBER                                                       | 6-1          |
| 6.3           | DOWNLOADING INSTRUCTIONS                                                      | 6-1          |
| 6.4           | DOWNLOADING REQUIRED SOFTWARE                                                 | 6-1          |
| 6.5           | RULE INTERPRETATIONS                                                          | 6-1          |

# **Table of Exhibits**

| EXHIBIT 2-1: GRANTEE PAYMENT REMINDER                        | 2-1  |
|--------------------------------------------------------------|------|
| EXHIBIT 2-2: GRANTEE REGISTRATION FORM                       | 2-2  |
| EXHIBIT 2-3: GRANTEE CODE VERIFICATION WINDOW                | 2-4  |
| EXHIBIT 2-4: GRANTEE REGISTRATION CONFIRMATION               | 2-5  |
| EXHIBIT 2-5: FORM 731 SIGN-IN FORM (FOR ENTRY INTO FORM 731) | 2-6  |
| EXHIBIT 2-6: FORM 731 ITEMS 1 THROUGH 5                      | 2-7  |
| EXHIBIT 2-7: FORM 731 ITEMS 6 THROUGH 9                      | 2-9  |
| EXHIBIT 2-8: FORM 731 ITEMS 10 THROUGH 13                    | 2-10 |
| EXHIBIT 2-9: FORM 731 ITEMS 14 THROUGH 16                    | 2-12 |
| EXHIBIT 2-10: FORM 731 ITEM 17                               | 2-13 |
| EXHIBIT 2-11: FORM 731 CONFIRMATION                          | 2-15 |
| EXHIBIT 2-12: ELECTRONIC FORM 159                            | 2-16 |
| EXHIBIT 2-13: ADD ATTACHMENT(S) SIGN-IN FORM                 | 2-18 |
| EXHIBIT 2-14: EXHIBITS REQUIREMENT NOTICE FORM               | 2-19 |
| EXHIBIT 2-15: EXHIBITS CONFIRMATION WINDOW                   | 2-21 |
| EXHIBIT 2-16: CORRESPONDENCE SUBMISSION LOGIN SCREEN         | 2-22 |
| EXHIBIT 2-17: REPLY TO CORRESPONDENCE FROM OET PAGE          | 2-23 |
| EXHIBIT 3-1: TEST FIRM REGISTRATION ENTRY PAGE               | 3-1  |
| EXHIBIT 3-2: TEST FIRMS ON FILE PAGE                         | 3-2  |
| EXHIBIT 3-3: TEST FIRM REGISTRATION FORM                     | 3-3  |
| EXHIBIT 3-4: TEST FIRM REGISTRATION CONFIRMATION             | 3-4  |
| EXHIBIT 3-5: EXHIBITS FORM                                   | 3-5  |
| EXHIBIT 3-6: EXHIBITS/TEST FIRM RENEWAL FORM                 | 3-7  |
| EXHIBIT 3-7: REVIEW REGISTRATION PAGE                        | 3-8  |
| EXHIBIT 3-8: EXHIBITS FORM                                   | 3-9  |
| EXHIBIT 4-1: PENDING APPLICATION STATUS SEARCH WINDOW        | 4-1  |
| EXHIBIT 4-2: PENDING APPLICATION STATUS REPORT WINDOW        | 4-2  |
| EXHIBIT 4-3: GENERIC SEARCH WINDOW                           | 4-3  |
| EXHIBIT 4-4: GENERIC SEARCH QUERY RESULTS WINDOW             | 4-4  |
| EXHIBIT 4-5: GRANTEE SEARCH WINDOW                           |      |
| EXHIBIT 4-6: GRANTEE SEARCH QUERY RESULTS WINDOW             | 4-6  |
| EXHIBIT 4-7: TEST FIRM SEARCH WINDOW                         |      |
| EXHIBIT 4-8: TEST FIRM QUERY RESULTS WINDOW                  | 4-8  |
| EXHIBIT 4-9: TEST FIRM ACCREDITING BODIES REPORT             | 4-9  |
| EXHIBIT 5-1: TFAB LOGIN                                      | 5-1  |
| EXHIBIT 5-2: TEST FIRM NAME ENTRY PAGE                       | 5-2  |

| EXHIBIT 5-3: TEST FIRMS ON FILE PAGE                 | 5-3  |
|------------------------------------------------------|------|
| EXHIBIT 5-4: TEST FIRM VALIDATION PAGE               | 5-4  |
| EXHIBIT 5-5: TEST FIRM DATA ENTRY PAGE               | 5-5  |
| EXHIBIT 5-6: CONFIRMATION PAGE                       | 5-6  |
| EXHIBIT 5-7: TFAB PASSWORD RESET (FORM 1)            | 5-7  |
| EXHIBIT 5-8: TFAB PASSWORD RESET (FORM 2)            | 5-8  |
| EXHIBIT 5-9: PASSWORD CONFIRMATION WINDOW            | 5-9  |
| EXHIBIT 5-10: CORRESPONDENCE SUBMISSION LOGIN SCREEN | 5-10 |
| EXHIBIT 5-11: REPLY TO CORRESPONDENCE FROM TFAB PAGE | 5-11 |

#### 1. INTRODUCTION

This document provides the user with preliminary and general information that will be of assistance in using the Equipment Authorization System (EAS) WEB application. Included are procedures for:

- Applying for a new grantee code
- Completing an application for Equipment Authorization (Form 731)
- Completing an FCC 159 form
- Adding Attachments
- Submitting and responding to correspondence
- Filing a new or renewal test firm
- Checking the status of a pending application
- Performing searches of equipment authorization data bases

### 1.1 OET Equipment Authorization System Web Site

The OET Equipment Authorization System web site allows the public to electronically obtain a three-character Grantee Code and to complete and submit an application (Form 731) for Equipment Authorization from the FCC, in order to legally import and/or market equipment that is subject to certification in the United States. Applicants must obtain the grantee code prior to submitting the Equipment Authorization request. There are also several on-line search options available, allowing applicants to check the status of an application for Equipment Authorization, perform extensive searches of FCC authorized equipment, display a list of Test Firms that perform work for the general public, and search for a particular Grantee.

The web address is <a href="http://www.fcc.gov">http://www.fcc.gov</a>. To access the OET Equipment Authorization Electronic Filing web page, from the FCC's web page, click on the "E-filing" hyperlink; when the FCC Electronic Filing and Public Access Systems page opens, click on the "OET Equipment Authorization Electronic Filing" hyperlink. Clicking on the "Alternate Server" hyperlink in the same paragraph will also access this site.

#### 1.2 System Requirements

The minimum requirements to run the EAS web application are as follows:

486/66 or better microprocessor 8 MB or higher RAM 15" monitor Netscape 4.03 or higher Internet Explorer 4.0 or higher

#### 2. EQUIPMENT AUTHORIZATION SYSTEM WEB APPLICATION

Welcome to the World Wide Web based application for the Equipment Authorization System. From this application, users have the ability to:

- Apply for a new Grantee Code (Section 2.1);
- Fill out Form 731 (Section 2.2);
- Complete an FCC Remittance Form 159 (Section 2.3);
- Add Attachments to a pending application (Section 2.4);
- Reply to Correspondence sent by the OET Lab (Section 2.5);
- Register a New Test Firm (Section 2.6);
- Add Exhibits or Renew a Test Firm (Section 2.7); and
- Public Reporting (Section 2.8).

### 2.1 Applying for A New Grantee Code (Grantee Registration)

Before an application can be filed with the FCC, a company must have a unique FCC assigned grantee code. This code is assigned to a specific company at a specific address and is used as the first three characters of an FCC ID.

To apply for a new grantee code, click on the <u>Grantee Registration</u> hyperlink. A reminder that the grantee code must be paid within 30 calendar days in order for it to remain valid appears. To proceed, click on the **OK** button.

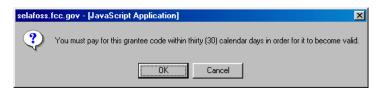

**Exhibit 2-1: Grantee Payment Reminder** 

Once the **OK** button is clicked the FCC Grantee Registration Form opens.

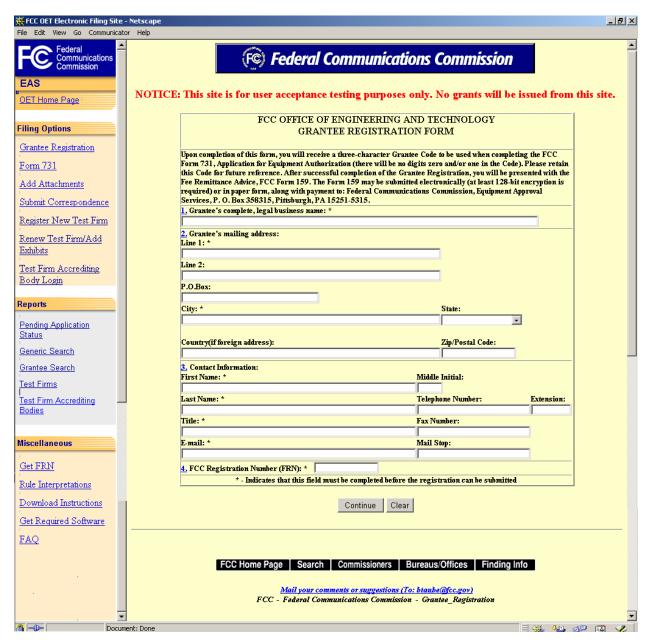

**Exhibit 2-2: Grantee Registration Form** 

| Field                                                      | Definition                                             |  |
|------------------------------------------------------------|--------------------------------------------------------|--|
| The user must fill all fields marked with an asterisk (*). |                                                        |  |
| Grantee's complete, legal business name                    |                                                        |  |
| Legal Business Name*                                       | Enter the applicant's full legal name.                 |  |
| Grantee's mailing address                                  |                                                        |  |
| Line 1*                                                    | Enter the applicant's mailing address.                 |  |
| Line 2                                                     | Enter the applicant's mailing address (if applicable). |  |
| P.O. Box                                                   | If a post office box is provided, enter it into this   |  |
|                                                            | field.                                                 |  |

| Field           | Definition                                          |
|-----------------|-----------------------------------------------------|
| City*           | Enter the applicant's city.                         |
| State           | Select the applicant's state from the drop down     |
|                 | menu.                                               |
| Country         | If the firm is located outside the United States of |
|                 | America, enter the country name in this field.      |
| Zip/Postal Code | Enter the zip/postal code. This is an alpha-numeric |
|                 | field.                                              |

| <b>Contact Information</b> |                                                                                      |  |
|----------------------------|--------------------------------------------------------------------------------------|--|
| First Name*                | Enter the contact's first name.                                                      |  |
| Middle Initial             | Enter the contact's middle initial, if provided.                                     |  |
| Last Name*                 | Enter the contact's last name.                                                       |  |
| Telephone Number*          | Enter the contact's complete telephone number.                                       |  |
|                            | This is an alpha-numeric field. Enter the contact's                                  |  |
|                            | telephone extension.                                                                 |  |
| Title*                     | Enter the contact's title (e.g., Senior Product                                      |  |
|                            | Engineer).                                                                           |  |
| Fax Number                 | Enter the contact's fax number. This is an alpha-                                    |  |
|                            | numeric field.                                                                       |  |
| E-mail*                    | Enter the contact's e-mail address. The e-mail                                       |  |
|                            | address format is as follows: <a href="mailto:name@company.ext">name@company.ext</a> |  |
| Mail Stop                  | Enter the contact's mail stop. This is useful when                                   |  |
|                            | the mailing address is to a large company and the                                    |  |
|                            | contact has an office or cubicle within the building                                 |  |
|                            | that is not a part of the normal mailing address.                                    |  |
| FCC Registration (FRN)     |                                                                                      |  |
| FRN                        | Enter the 10 digit numeric code obtained when first                                  |  |
|                            | registered with FCC/CORES8. To obtain an FRN,                                        |  |
|                            | click on the <b>Get FRN Number</b> button.                                           |  |
|                            | **This is not the same as a TIN, EIN or a                                            |  |
|                            | Correspondence Reference Number.                                                     |  |

Once all the fields have been filled in, click on the **CONTINUE** button. The application will verify that all the required fields were completed. If any of the required fields were not filled in, a window will appear stating the missing required field(s).

If there are applicants with similar names on file with the FCC, a list of those applicants and their grantee codes appears. Review the list to determine if a grantee code was previously assigned to the applicant for which a code is now being requested. If a grantee code was previously assigned, use that code to submit Form 731 by clicking the "Form 731" hyperlink. If a grantee code was not previously assigned click on the **CONTINUE SUBMISSION** button.

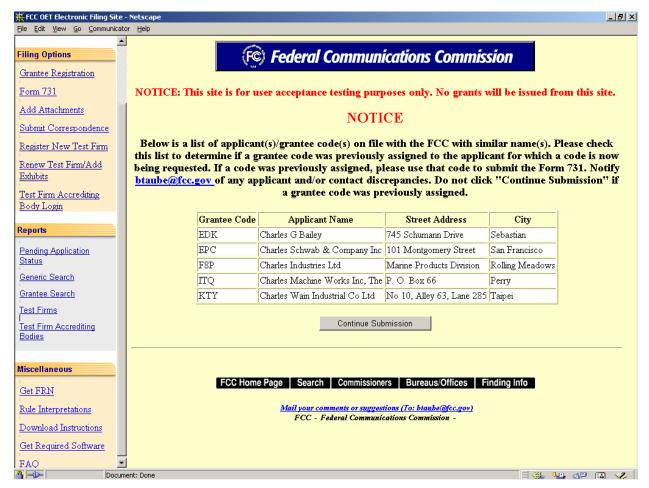

**Exhibit 2-3: Grantee Code Verification Window** 

Once the **CONTINUE SUBMISSION** button is clicked, an FCC Grantee Registration Confirmation window appears. This window provides the new grantee code, date of submission and the applicant's name.

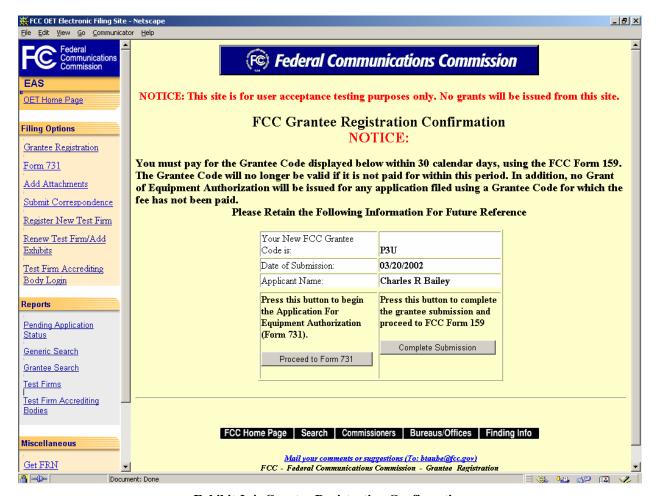

**Exhibit 2-4: Grantee Registration Confirmation** 

The following buttons appear on the form:

| Button              | Action                                                 |
|---------------------|--------------------------------------------------------|
| Proceed to Form 731 | Click this button to immediately begin the application |
|                     | for equipment authorization (FCC Form 731).            |
| Complete Submission | If FCC Form 731 will not be submitted immediately      |
|                     | click this button to proceed to FCC Form 159 in order  |
|                     | to pay for the Grantee Code assignment. Review         |
|                     | Section 2.3 for instructions.                          |

#### 2.2 Completing an Application for Equipment Authorization (Form 731)

Form 731 is used to apply for equipment authorization. Form 731 can be accessed by either completing a Grantee Registration Form, then selecting the **PROCEED TO FORM 731** button or clicking directly on the **FORM 731** hyperlink.

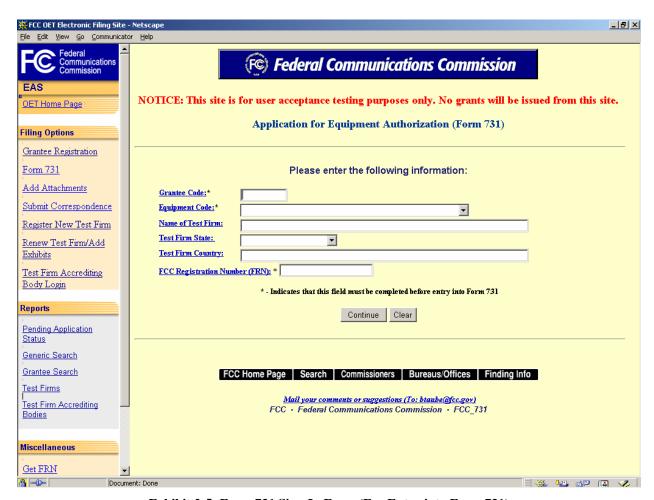

Exhibit 2-5: Form 731 Sign-In Form (For Entry into Form 731)

| _Field            | Definition                                                                                                    |
|-------------------|----------------------------------------------------------------------------------------------------|
| The u             | user must fill all fields marked with an asterisk (*).                                                                                                    |
| Grantee Code*     | Enter the three-character grantee code assigned by the FCC. If<br>this sign-in form is completed immediately after obtaining<br>electronic assignment of a Grantee Code, this field will pre-<br>populate. |
| Equipment Code*   | Select from the drop down list the equipment code (type) for which the application is being filed.                                                                                                    |
| Name of Test Firm | Enter the name of the Test Firm. A search for a test firm can be performed based on search criteria with the Test Firm Search option.                                                                      |
| Test Firm State   | Enter the state of the Test Firm. This will narrow the possible entries for the test firm information fields on Form 731, thereby reducing the amount of time it takes to load and process the Form.       |
| Test Firm Country | Enter the country of the Test Firm. This will narrow the possible entries for the test firm information fields on Form 731, thereby reducing the amount of time it takes to load and                       |

| Field D                      | efinition                                                      |
|------------------------------|----------------------------------------------------------------|
|                              | process the Form.                                              |
| FRN                          | Enter the 10 digit numeric code obtained when first registered |
|                              | with FCC/CORES. To obtain an FRN, click on the Get <b>FRN</b>  |
| **This is not the same as a  | NUMBER hyperlink.                                              |
| TIN, EIN or a Correspondence |                                                                |
| Reference Number.            |                                                                |

Once all the fields have been filled in, click on the **CONTINUE** button. The sign-in form will verify that all the fields have been filled in properly; if so, Form 731 will open.

Form 731 is broken up into five screen shots with a brief description of each of the fields that the user needs to complete.

The first portion of Form 731 contains Items 1 through 5. The majority of the necessary information for Items 1 through 4 will pre-populate with the assigned grantee code information. This information can not be modified. If modifications are required contact the OET Laboratory.

Fax the incorrect and correct information to: (301) 344-2050, Attention: Bette Taube or send an email to btaube@fcc.gov.

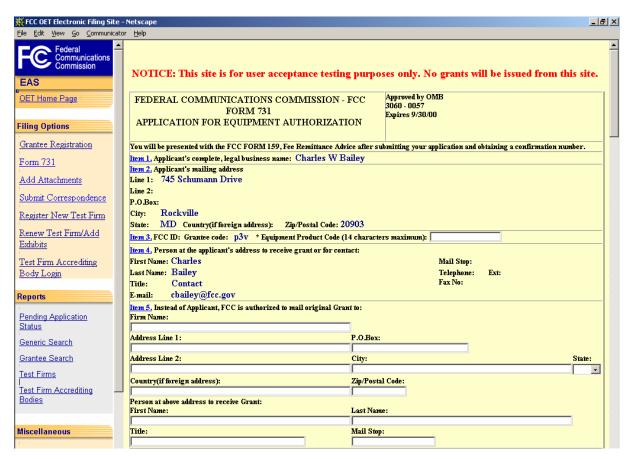

Exhibit 2-6: Form 731 Items 1 through 5

| Field                                               | Definition                                                             |  |
|-----------------------------------------------------|------------------------------------------------------------------------|--|
| Item 1 – Applicant's complete, legal business name: |                                                                        |  |
| Applicant's Name                                    | The applicant's name is pre-filled from the Grantee Code entered on    |  |
|                                                     | the previous page.                                                     |  |
| Item 2 – Applicant's mail                           | ing address:                                                           |  |
| Applicant's mailing                                 | The applicant's mailing address is pre-filled from the Grantee Code    |  |
| address                                             | entered on the previous page.                                          |  |
| Item 3 – FCC ID                                     |                                                                        |  |
| Grantee Code                                        | The Grantee Code is pre-populated.                                     |  |
| Equipment Product Code                              | Enter the Equipment Product Code (EPC) assigned by the applicant       |  |
|                                                     | for the given product. The EPC can be a maximum of fourteen            |  |
|                                                     | alpha-numeric characters, contain hyphens or dashes (-) and must be    |  |
|                                                     | unique to the device.                                                  |  |
|                                                     | plicant's address to receive grant or for contact:                     |  |
| First Name                                          | The first name of the recipient of the grant is pre-filled from the    |  |
|                                                     | FCC database.                                                          |  |
| Last Name                                           | The last name of the recipient of the grant is pre-filled from the FCC |  |
|                                                     | database.                                                              |  |
| Title                                               | The recipient's title is pre-filled from the FCC database.             |  |
| Email                                               | The recipient's e-mail address is pre-filled from the FCC database.    |  |
|                                                     | ant, FCC is authorized to mail original grant to:                      |  |
| • •                                                 | hese fields is completed then all fields must be completed.            |  |
| Firm Name                                           | Enter the name of the authorized firm that is to receive the original  |  |
|                                                     | grant for the applicant.                                               |  |
| Address Line 1                                      | Enter the address for the firm that is authorized to receive the       |  |
|                                                     | original grant for the applicant.                                      |  |
| P.O. BOX                                            | If a post office box is provided, enter it into this field.            |  |
| City                                                | Enter the authorized firm's city in this field.                        |  |
| State                                               | Enter the authorized firm's state in this field.                       |  |
| Country                                             | If the authorized firm is located outside of the United States of      |  |
|                                                     | America, enter the country in this field.                              |  |
| Zip/Postal Code                                     | Enter the zip and/or postal code for the firm in this field.           |  |
| Person at above address to receive grant:           |                                                                        |  |
| First Name                                          | Enter the first name of the individual at the authorized firm to       |  |
|                                                     | receive the grant.                                                     |  |
| Last Name                                           | Enter the last name of the individual at the authorized firm to        |  |
|                                                     | receive the grant.                                                     |  |
| Title                                               | Enter the recipient's title, if provided.                              |  |
| Mail Stop                                           | Enter the recipient's mail stop. This is useful when the mailing       |  |
|                                                     | address is to a large company and the recipient has an office or       |  |
|                                                     | cubicle within the building that is not a part of the normal mailing   |  |
|                                                     | address.                                                               |  |

The second portion of Form 731 contains Items 6 through 9. This information is not required in order to submit an application to the FCC; however, if a "Firm Name" is entered into the Technical or Non-Technical Contact fields, the rest of the fields <u>must</u> be completed.

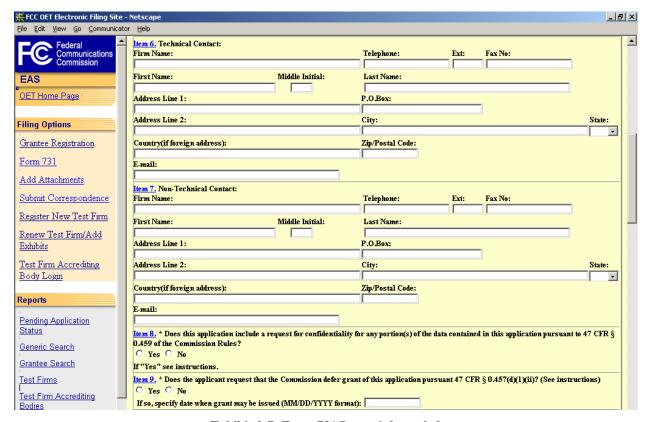

Exhibit 2-7: Form 731 Items 6 through 9

| Field                                                         | Definition                                                                                                    |  |
|---------------------------------------------------------------|----------------------------------------------------------------------------------------------------|--|
| Item 6 – Technical Contact and Item 7 – Non Technical Contact |                                                                                                    |  |
| Firm Name                                                     | Enter the Firm's name.                                                                                                    |  |
| Telephone                                                     | Enter the technical contact's complete telephone number. This is an alpha-numeric field. Enter the contact's telephone extension, if one is provided. |  |
| Fax Number                                                    | Enter the technical contact's fax number in this field.                                                                                               |  |
| First Name                                                    | Enter the technical contact's first name in this field.                                                                                               |  |
| Last Name                                                     | Enter the technical contact's last name in this field.                                                                                                |  |
| Address                                                       | Enter the technical contact's address in this field.                                                                                                  |  |
| P.O. Box                                                      | If a post office box is provided, enter it into this field.                                                                                           |  |
| City                                                          | Enter the technical contact's city in this field.                                                                                                    |  |
| State                                                         | Enter the technical contact's state in this field.                                                                                                    |  |
| Country                                                       | If the technical contact is located outside of the United States of America, enter the country in this field.                                         |  |
| Zip/Postal Code                                               | Enter the technical contact's zip and/or postal code in this field.                                                                                   |  |

| Field                       | Definition                                                                   |  |  |
|-----------------------------|------------------------------------------------------------------------------|--|--|
| Email                       | Enter the technical contact's e-mail address. The e-mail address             |  |  |
|                             | format is as follows: <a href="mailto:name@company.ext">name@company.ext</a> |  |  |
| Item 8 – Confidentiality    |                                                                              |  |  |
| Click on the appropriate ch | Click on the appropriate checkbox in response to the question.               |  |  |
| Confidentiality             | If portions of the application being filed are to be considered              |  |  |
|                             | confidential, click on the <b>YES</b> button. If no portion of the           |  |  |
|                             | application being filed is to be considered confidential, click on the       |  |  |
|                             | NO button.                                                                   |  |  |
| Item 9 – Defer Grant        |                                                                              |  |  |
| Defer                       | If the application is to be deferred, click on the YES button and            |  |  |
|                             | enter the date when the grant may be issued. If the application is           |  |  |
|                             | not to be deferred, click on the <b>NO</b> button.                           |  |  |

The third portion of Form 731 contains Items 10 through 13.

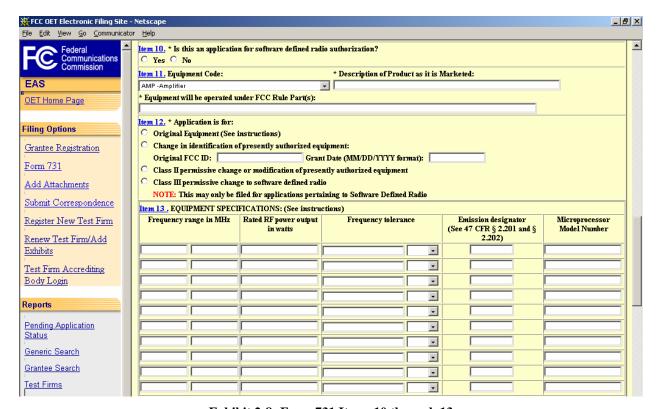

Exhibit 2-8: Form 731 Items 10 through 13

| Field                            | Definition                                                                                                    |
|----------------------------------|----------------------------------------------------------------------------------------------------|
| Item 10 – Software Defined Radio |                                                                                                    |
| Software Defined Radio           | If the application pertains to a Software Defined Radio click on the <b>YES</b> button, if not click on the <b>NO</b> button. |
| Item 11 – Equipment Code         |                                                                                                    |

| Field                          | Definition                                                                                                    |
|--------------------------------|----------------------------------------------------------------------------------------------------|
| Equipment Code*                | If item is not already pre-populated, or the code needs to be                                                                                                    |
|                                | changed, use the drop down list to select the equipment code for                                                                                                    |
|                                | which the application is being filed.                                                                                                    |
| Description of Product*        | Enter a brief description of the product being marketed.                                                                                                    |
| FCC Rule Part*                 | Enter all Rule Parts applicable to this application.                                                                                                    |
| Item 12 – Application is fo    | r:                                                                                                    |
| Original Equipment             | Click this checkbox only for new equipment that has not been previously authorized by the FCC.                                                                                 |
| Change in Identification       | Click this checkbox if an alternate FCC ID for a presently authorized piece of equipment is being requested. If selected, the original FCC ID and grant date must be provided. |
| Class II Permissive Change     | Click on this checkbox if the application is for a change to a previously authorized piece of FCC equipment.                                                                   |
| Class III Permissive           | Click on this checkbox if the application is for a change to a                                                                                                    |
| Change                         | previously authorized SDR piece of FCC equipment.                                                                                                    |
| Item 13 – Equipment Spec       | ifications                                                                                                    |
| Frequency Range                | Enter the frequency/frequency range in megahertz (MHz). Example: If the frequency is 325 kilohertz (kHz), convert it to .325 megahertz.                                        |
| Rated RF Power Output          | This item applies to transmitting equipment with power output that is listed in watts.                                                                                         |
| Frequency Tolerance            | Applies only to equipment that is operated in licensed radio services rule parts.                                                                                              |
| Emission Designator            | Applies only to equipment that is operated in licensed radio services rule parts.                                                                                              |
| Microprocessor Model<br>Number | Applies only to digital devices that are subject to Certification under Part 15 of the Rules.                                                                                  |

The fourth portion of Form 731 contains Items 14 through 15.

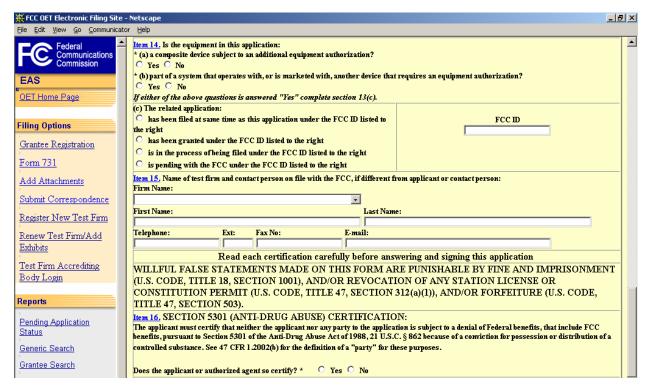

Exhibit 2-9: Form 731 Items 14 through 16

| Field                                          | Definition                                                                   |  |
|------------------------------------------------|------------------------------------------------------------------------------|--|
| Item 14 – Is the equipmen                      | t in this application                                                        |  |
| Click on the appropriate ch                    | eckbox in response to the question.                                          |  |
| (a) Composite Device                           | If the equipment in the application is a composite device that is            |  |
|                                                | subject to more than one type of equipment authorization, click on           |  |
|                                                | the <b>YES</b> button. If it is not subject to more than one type of         |  |
|                                                | equipment authorization, click on the <b>NO</b> button. If the answer is     |  |
|                                                | yes, complete Item 14C.                                                      |  |
| (b) Associated Device                          | If the equipment in the application is part of a system that operates        |  |
|                                                | with, or is marketed with another device that requires an equipment          |  |
|                                                | authorization, click on the <b>YES</b> button. If it is not part of a system |  |
|                                                | that operates with, or is marketed with another device that requires         |  |
|                                                | an equipment authorization, click on the <b>NO</b> button. If the answer     |  |
|                                                | is yes, complete information about associated device.                        |  |
| Item 15 – Name of Test Firm and Contact Person |                                                                              |  |
| Firm Name                                      | Select from the drop down list the Test Firm's name.                         |  |
| First Name                                     | Enter the first name of the Test Firm's contact.                             |  |
| Last Name                                      | Enter the last name of the Test Firm's contact.                              |  |
| Telephone                                      | Enter the Test Firm contact's complete telephone number. This is             |  |
|                                                | an alpha-numeric field. Enter the contact's telephone extension, if          |  |

| Field                                                  | Definition                                                                   |
|--------------------------------------------------------|------------------------------------------------------------------------------|
|                                                        | one is provided.                                                             |
| Fax Number                                             | Enter the Test Firm contact's fax number in this field.                      |
| Email                                                  | Enter the Test Firm contact's e-mail address. The e-mail address             |
|                                                        | format is as follows: <a href="mailto:name@company.ext">name@company.ext</a> |
| Item 16 – Section 5301 (Anti-drug abuse) Certification |                                                                              |
| Drug Certification                                     | Click on the appropriate checkbox in response to the question.               |

The fifth portion of Form 731 contains Item 17. The signature is required but the address information is not required in order to submit an application to the FCC; however, if an agent is signing for the applicant, the rest of the fields <u>must</u> be filled in.

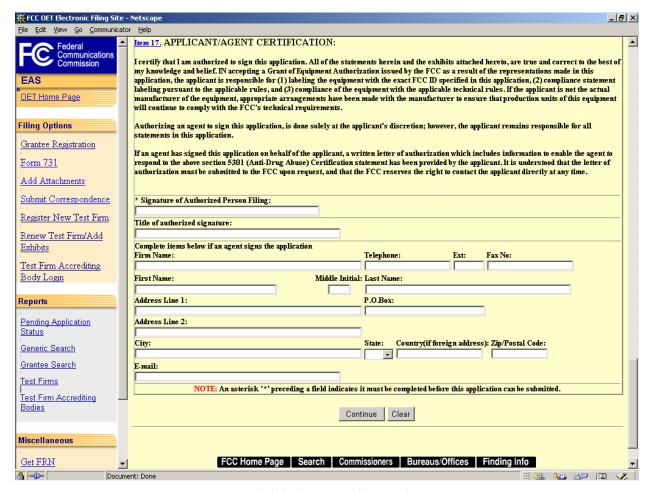

Exhibit 2-10: Form 731 Item 17

| Field                    | Definition                                                              |
|--------------------------|-------------------------------------------------------------------------|
| Item 17 – Applicant Cert | ification                                                               |
| Signature of Authorized  | Enter the name of the authorized person "signing" the application.      |
| Person                   |                                                                         |
| Title of Authorized      | Enter the title of the authorized person signing the application (i.e., |

| Field           | Definition                                                            |
|-----------------|-----------------------------------------------------------------------|
| Person          | Senior Product Engineer).                                             |
| Firm Name       | Enter the name of the authorized person's company.                    |
| Telephone       | Enter the authorized person's complete telephone number. This is      |
|                 | an alpha-numeric field. Enter the authorized person's telephone       |
|                 | extension, if one is provided.                                        |
| Fax Number      | Enter the authorized person's fax number.                             |
| First Name      | Enter the first name of the authorized person.                        |
| Last Name       | Enter the last name of the authorized person.                         |
| Address         | Enter the authorized person's address.                                |
| P.O. Box        | If a post office box is applicable, enter it.                         |
| City            | Enter the authorized person's city.                                   |
| State           | Enter the authorized person's state.                                  |
| Country         | If the authorized person's is located outside of the United States of |
|                 | America, enter the country.                                           |
| Zip/Postal Code | Enter the authorized person's zip and/or postal code.                 |
| Email           | Enter the authorized person's address. The e-mail address format is   |
|                 | as follows: <a href="mailto:name@company.ext">name@company.ext</a>    |

After successful submittal of the Form 731 Application, a Form 731 Confirmation Number will be assigned to the application. The confirmation number will be required when checking the status of a pending application; adding exhibit attachments; and replying to correspondence from OET.

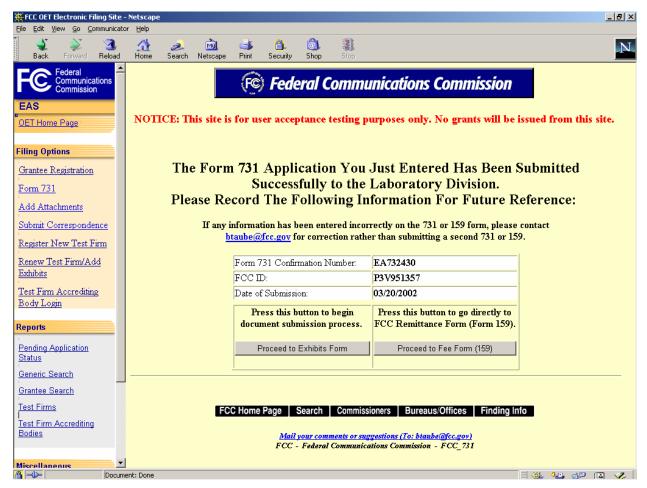

**Exhibit 2-11: Form 731 Confirmation** 

The following buttons appear on the form:

| Button                    | Action                                                 |
|---------------------------|--------------------------------------------------------|
| Proceed to Exhibits Form  | Click this button to upload exhibit attachments. Refer |
|                           | to Section 2.4 for details.                            |
| Proceed to Fee Form (159) | Click this button to initiate the fee payment process. |
|                           | Refer to Section 2.3 for details.                      |

#### 2.3 Completing an FCC Form 159, Fee Remittance Advice

A fee is required for each application and/or assignment of a Grantee Code. This fee may be paid electronically, by mail or hand delivery.

The FCC fee payment process is initiated immediately after completing the Form 731 by clicking on the **PROCEED TO FEE FORM** (159) button.

The Electronic Form 159 log-in window appears.

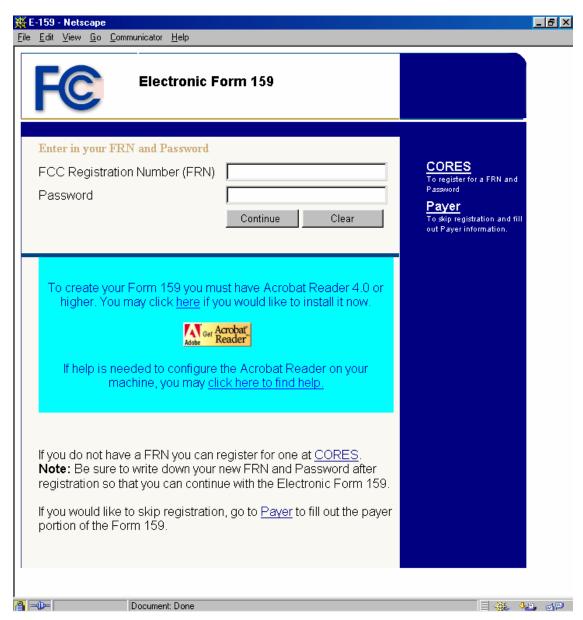

Exhibit 2-12: Electronic Form 159

To complete Form 159, click on the "Payer" hyperlink.

Update and verify the Payer's information including entering the Payer's Tax Identification Number (TIN). All information must be filled in to proceed. If the Payer is not located in the USA, the TIN field must be completed with "999-99-9999." To continue click on the **UPDATE** button.

A payment summary window appears with the appropriate amount due. To complete the FCC 159 form, click on the **VIEW FORM 159** button. An Adobe Acrobat Reader window appears. Click in the **OPEN IT** checkbox and click on the **OK** button.

Form 159 will open in Adobe Acrobat Reader pre-filled with all of the payer's and/or applicant's information. This information can not be modified. To complete the process, print out Form 159 by clicking on the Print icon or by selecting Print from the File menu option.

#### 2.3.1 Electronic Payments

To submit payments electronically proceed to Form 159 and follow all the steps in Section 2.3. However, at the payment summary window click on the **PAY NOW** button.

**NOTE:** If you choose to pay electronically, you must have the 128-bit encryption version of Netscape Navigator or Internet Explorer. Also, the payer TIN and the applicant TIN must be entered.

#### 2.3.2 Paying by Mail

To submit payments by mail proceed to Form 159 and follow all the steps in Section 2.3. Mail the Form159 and payment to the following address – Do not include any other paperwork:

#### **Federal Communications Commission**

Equipment Approval Services P.O. Box 358315 Pittsburgh, PA 15251-5315

#### 2.3.3 Hand Delivering a Payment

To hand deliver or to use a courier service, proceed to Form 159 and follow all the steps in Section 2.3. Deliver the Form 159 along with payment double enveloped as follows:

1. Address an envelope with the following address:

### **Federal Communications Commission**

Equipment Approval Services P.O. Box 358315 Pittsburgh, PA 15251-5315

2. Place into an outer envelope with the following address:

#### **Federal Communications Commission**

C/O Mellon Bank Mellon Client Service Center 500 Ross Street, Room 670 Pittsburgh, PA 15262-0001

3. Hand deliver or submit the envelope to the 500 Ross Street address.

#### 2.4 Adding Attachments (Submitting Exhibits)

Attachments may be added to the Form 731 application immediately after completing the Form or at a later time. To add attachments, click on the Add Attachments hyperlink.

The Add Attachments Sign-In Form appears.

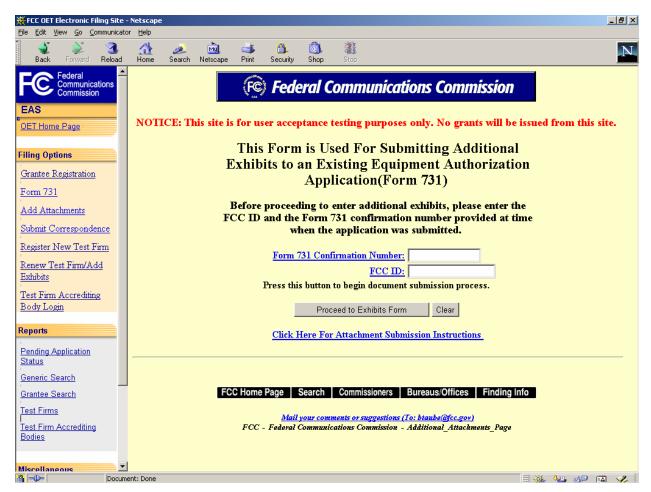

Exhibit 2-13: Add Attachment(s) Sign-In Form

The following fields appear on the form:

| Field                 | Definition                                                |
|-----------------------|-----------------------------------------------------------|
| Form 731 Confirmation | Enter the Form 731 Confirmation Number. This was provided |
| Number                | when Form 731 was submitted.                              |
| FCC ID                | Enter the FCC ID.                                         |

Press the **PROCEED TO EXHIBITS FORM** button to begin the document submission process. Based on the information provided on the Form 731, a list of the minimum required exhibits for the application being filed is found on the Exhibits Requirement Notice page. More than one file per exhibit type is acceptable, but the submittal should be limited to a reasonable number of files. Also, confidential information should be located in the proper exhibit type, but in a separate file. Limiting individual file sizes to as small as possible decreases processing time

and allows for smoother uploading of the file (2) to the Commission, especially if you have a slow Internet connection. All attachments should be divided into the relevant Exhibit types.

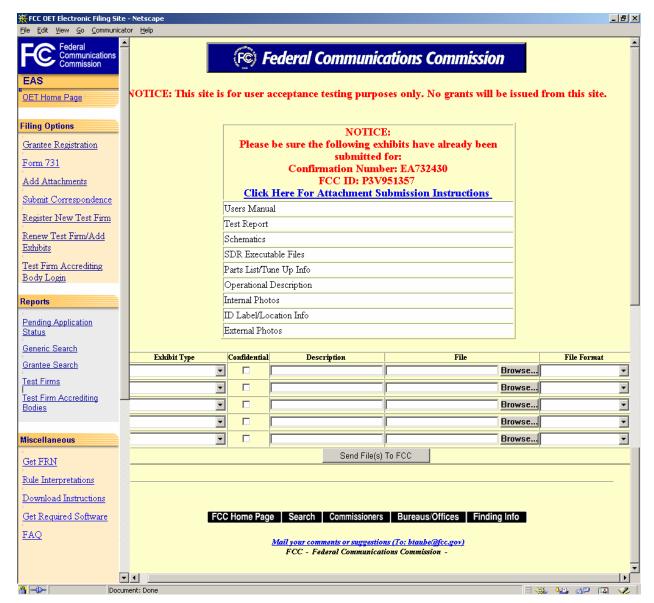

**Exhibit 2-14: Exhibits Requirement Notice Form** 

| Field        | Definition                                                          |
|--------------|---------------------------------------------------------------------|
| Exhibit Type | Select the appropriate exhibit type from the drop down list.        |
| Confidential | Select this option if the attachment should be held confidential.   |
|              | Upon selection, one of two messages will appear: 1) Confidentiality |
|              | may be granted on this exhibit type. 2) The selected exhibit type   |
|              | does not warrant that it be held confidential by the FCC. This      |
|              | option will automatically be de-selected. In addition to checking   |

| Field       | Definition                                                              |
|-------------|-------------------------------------------------------------------------|
|             | this box, a justification of this request should be provided as a cover |
|             | letter exhibit.                                                         |
| Description | Enter a brief specific description of the attachment to be uploaded.    |
| File        | Specify the actual file name to upload. Select the <b>BROWSE</b> button |
|             | to search local or network hard drives for the file.                    |
| File Format | Select the type of file that is being uploaded from the drop down       |
|             | list. Do not attempt to send a file type that is not on the list.       |

Once all the steps are performed properly, and the **SEND FILES TO FCC** button has been clicked, the FCC should receive the files where they will be stored with the corresponding application.

A confirmation window stating that the files were or were not successfully uploaded will appear. The confirmation window will provide a confirmation number, the FCC ID, and the date exhibits were loaded. It will also list each exhibit's status, file size, file description, exhibit type and file format. If unsuccessful, a reason will be provided. Receiving a confirmation of successful receipt indicates that the FCC has saved a file to the database. If the incorrect file format was selected or some other error occurred, the file may not be openable. It is highly recommended that files be viewed on the Internet after submission to verify that they open properly. Successful submission of files can be confirmed by opening and viewing the files through the Pending Application Search.

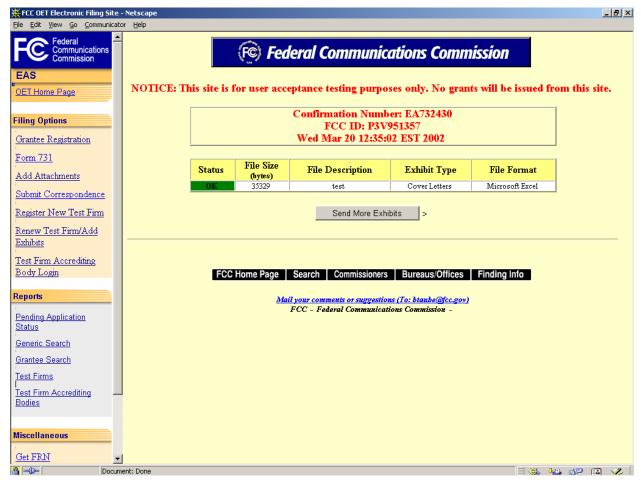

**Exhibit 2-15: Exhibits Confirmation Window** 

To send additional exhibits click on the **SEND MORE EXHIBITS** button.

## 2.5 Submitting Correspondence

To respond to a request for additional information from the OET Laboratory click on the <u>Submit</u> <u>Correspondence</u> hyperlink.

**NOTE:** Do not use your regular e-mail software to reply to correspondence pertaining to applications.

Before proceeding to reply to correspondence sent by the OET, specify the Form 731 confirmation number provided at the time the application was submitted, and the Correspondence Reference Number noted in the request for information.

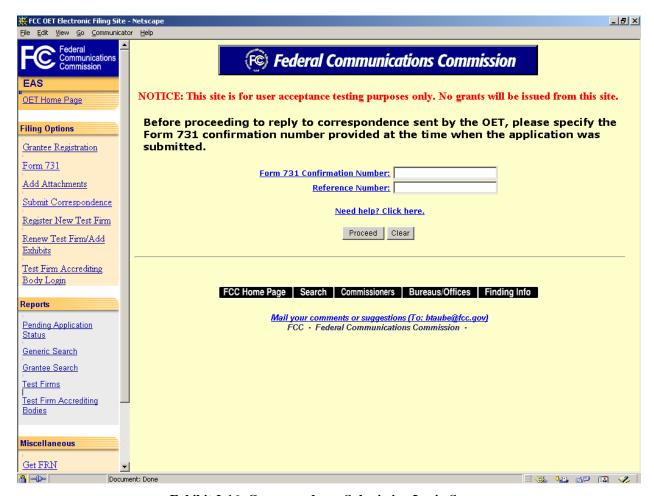

Exhibit 2-16: Correspondence Submission Login Screen

The following fields appear on the form:

| Field                 | Definition                                                |
|-----------------------|-----------------------------------------------------------|
| Form 731 Confirmation | Enter the Form 731 Confirmation Number. This was provided |
| Number                | when Form 731 was submitted.                              |
| Reference Number      | Enter the reference number provided on all OET created    |
|                       | correspondence that requires a reply.                     |

Once all the fields are completed and the **PROCEED** button has been clicked, the Reply to Correspondence form appears.

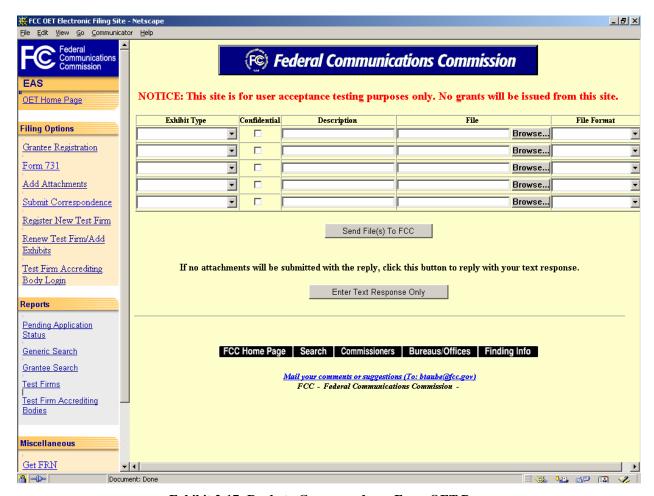

**Exhibit 2-17: Reply to Correspondence From OET Page** 

The following fields appear on the form:

| Field        | Definition                                                              |
|--------------|-------------------------------------------------------------------------|
| Exhibit Type | Select the appropriate exhibit type from the drop down list.            |
| Confidential | Select this option if the attachment should be held confidential.       |
|              | Upon selection, one of two messages will appear: 1) Confidentiality     |
|              | may be granted on this exhibit type. 2) The selected exhibit type       |
|              | does not warrant that it be held confidential by the FCC. This          |
|              | option will automatically be de-selected. In addition to checking       |
|              | this box, a justification of this request should be provided as a cover |
|              | letter exhibit.                                                         |
| Description  | Enter a brief, but specific description of the attachment to be         |
|              | uploaded.                                                               |
| File         | Specify the actual file name to upload. Select the <b>BROWSE</b> button |
|              | to search local or network hard drives for the file.                    |
| File Format  | Select the type of file that is being uploaded from the drop down       |
|              | list. Do not attempt to send a file type that is not on the list.       |

For instructions on how to add attachments (submit exhibits) read Section 2.4.

To send comments/reply to the FCC, click on the **ENTER TEXT RESPONSE ONLY** button. When the system has saved your reply, the system will return the following message "Thank you. We have received your response."

#### 3. REGISTERING A NEW TEST FIRM

To register a new Test Firm with the FCC click on the Register New Test Firm hyperlink.

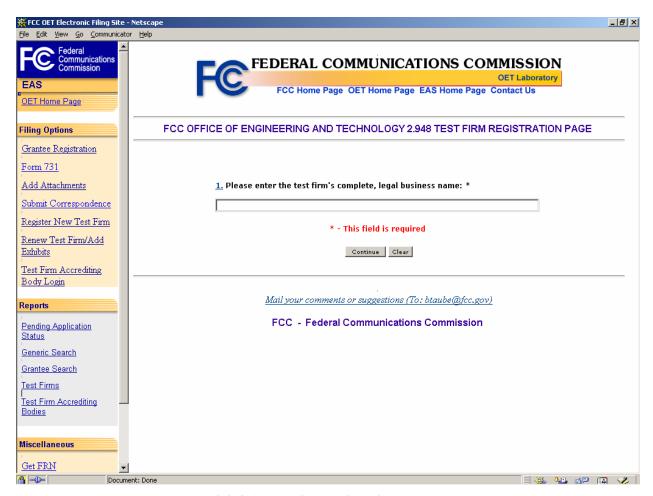

**Exhibit 3-1: Test Firm Registration Entry Page** 

The following field appear on the form:

| Field          | Definition                                                |
|----------------|-----------------------------------------------------------|
| Test Firm Name | Enter the complete, legal business name of the Test Firm. |

When the complete, legal business name of the Test Firm is entered and the **CONTINUE** button is clicked the first five characters of the Test Firm's name will now be compared against the Test Firms on file in the EAS.

If matches are found, the Test Firms on File page will show all of the matching firms.

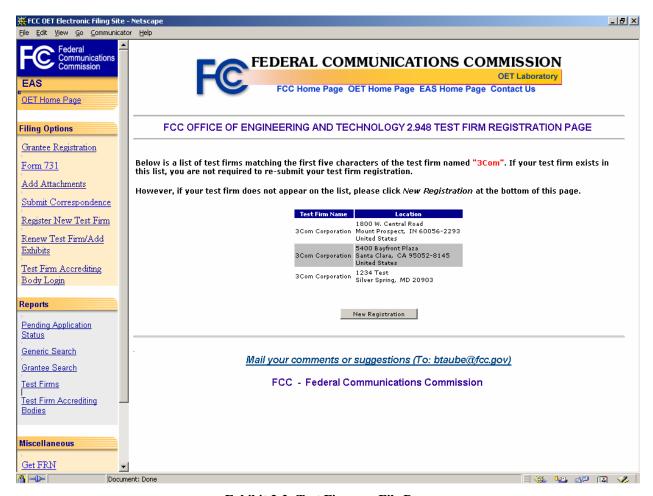

**Exhibit 3-2: Test Firms on File Page** 

If one of these entries matches the Test Firm Name and Location you are attempting to register, then the registration process ends. However, if none of the Test Firms listed do not match the Name and Location of the Test Firm being Registered or Justified then click the **NEW REGISTRATION** button.

The Test Firm Registration form appears.

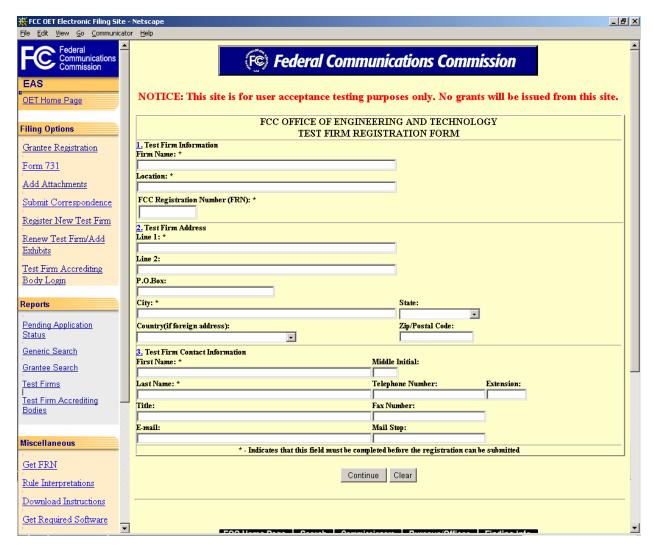

**Exhibit 3-3: Test Firm Registration Form** 

| Field                     | Definition                                                              |  |
|---------------------------|-------------------------------------------------------------------------|--|
| Test Firm Information     |                                                                         |  |
| Firm Name                 | Enter the name of the Test Firm.                                        |  |
| Location                  | Enter the test site location.                                           |  |
| Level of Accreditation    | Select the accreditation level, if applicable from the drop down list.  |  |
| Measurement Services for  | Check <b>YES</b> if measurement services will be provided to the public |  |
| the Public on a fee basis | on a fee basis.                                                         |  |
| Test Firm Address         |                                                                         |  |
| Address Line 1            | Enter the Test Firm's address.                                          |  |
| P.O. BOX                  | If a post office box is applicable, enter it into this field.           |  |
| City                      | Enter the test firm's city in this field.                               |  |
| State                     | Enter the test firm's state in this field.                              |  |
| Country                   | If the firm is located outside of the United States of America, enter   |  |
|                           | the country in this field.                                              |  |

| Field                         | Definition                                                                                                    |  |
|-------------------------------|----------------------------------------------------------------------------------------------------|--|
| Zip/Postal Code               | Enter the zip and/or postal code for the firm in this field.                                                                                                    |  |
| Test Firm Contact Information |                                                                                                    |  |
| First Name                    | Enter the first name of the contact.                                                                                                    |  |
| Last Name                     | Enter the last name of the contact.                                                                                                    |  |
| Telephone                     | Enter the contact's complete telephone number. This is an alphanumeric field. Enter the contact's telephone extension, if one is provided.                                                                    |  |
| Title                         | Enter the contact's title, if provided.                                                                                                    |  |
| Fax Number                    | Enter the fax number.                                                                                                    |  |
| Email                         | Enter the contact's e-mail address. The e-mail address format is as follows: <a href="mailto:name@company.ext">name@company.ext</a>                                                                           |  |
| Mail Stop                     | Enter the contact's mail stop. This is useful when the mailing address is to a large company and the recipient has an office or cubicle within the building that is not a part of the normal mailing address. |  |

After the Test Firm Registration Form has been completed, the following Confirmation Form will appear:

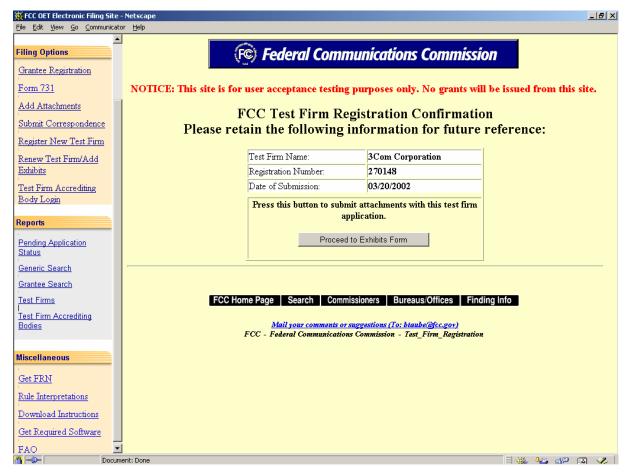

**Exhibit 3-4: Test Firm Registration Confirmation** 

The confirmation window will provide the Test Firm's name, a Registration Number and the Date of Submission.

Click on the **PROCEED TO EXHIBITS FORM** button to submit exhibits.

The Exhibit Form appears.

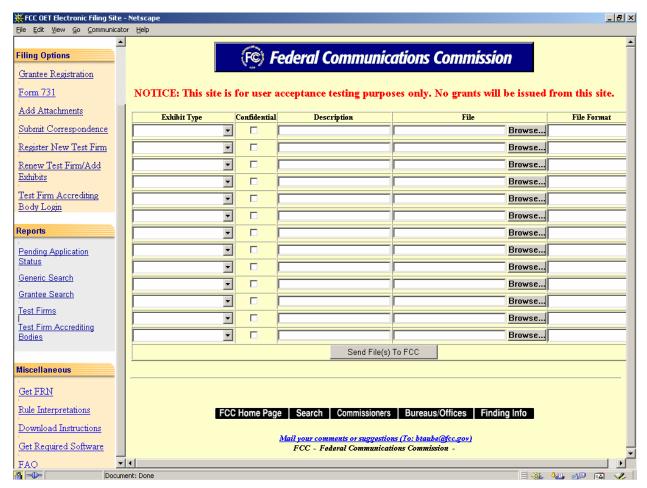

**Exhibit 3-5: Exhibits Form** 

| Field        | Definition                                                              |
|--------------|-------------------------------------------------------------------------|
| Exhibit Type | Select from the drop down list the appropriate exhibit type.            |
| Confidential | Confidentiality does not apply to Test Firm information.                |
| Description  | Enter a brief, but specific description of the attachment to be         |
|              | uploaded.                                                               |
| File         | Specify the actual file name to upload. Select the <b>BROWSE</b> button |
|              | to search local or network hard drives for the file.                    |
| File Format  | Select the type of file that is being uploaded from the drop down       |
|              | list. Do not attempt to send a file type that is not on the list.       |

When all the steps are performed properly, and the **SEND FILES TO FCC** button has been clicked, the FCC should receive the files where they will be stored with the corresponding Test Firm.

A confirmation window stating that the files were or were not successfully uploaded will appear. The confirmation window will provide a registration number and the date exhibits were loaded. It will also list each exhibit's status, file size, file description, exhibit type and file format. From the confirmation window additional exhibits may be submitted by clicking on the **SEND MORE EXHIBITS** button.

#### 3.1 Adding Exhibits/Renewing a Test Firm

An authorization period for a 2.948 Listed Test Firm is three years. The three-year period may be renewed by submitting an exhibit (letter) to the FCC requesting renewal of the 2.948 listing.

To add exhibits to a Test Firm application click on the Renew Test Firm/Add Exhibits hyperlink.

The following exhibit formats are acceptable for text exhibits:

- MicroSoft Word (97 or earlier)
- MicroSoft Excel (97 or earlier)
- WordPerfect (6.0 or earlier)
- Lotus 123

The following graphic types are accepted:

- Joint Photographic Experts Group (.jpg)
- Portable Document Format (.pdf)
- American Standard Code for Information Interchange (.txt)

The Exhibits/Test Firm Renewal form appears.

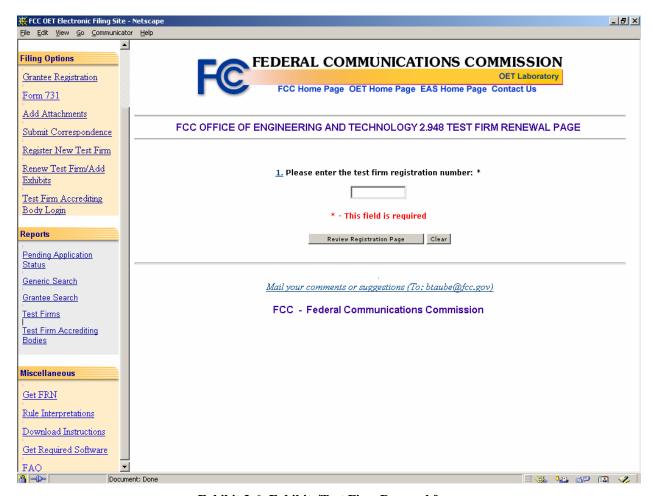

Exhibit 3-6: Exhibits/Test Firm Renewal form

| Field                  | Definition                                               |
|------------------------|----------------------------------------------------------|
| Test Firm Registration | Enter the Test Firm's registration number. This          |
| Number                 | number was assigned when the Test Firm                   |
|                        | Registration form was completed; or was identified       |
|                        | in the renewal notice letter. Click on the <b>REVIEW</b> |
|                        | REGISTRATION PAGE button.                                |

The Test Firm Registration Page appears containing the business name, mailing address and contact information for the Test Firm registration number entered.

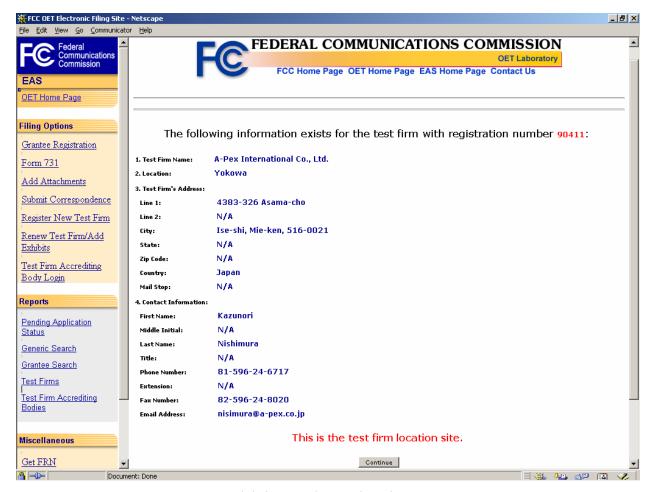

**Exhibit 3-7: Review Registration Page** 

If the existing information needs to be modified follow the instructions provided on the Review Registration page.

Otherwise, click on the **CONTINUE** button to proceed.

The Exhibit's Form appears.

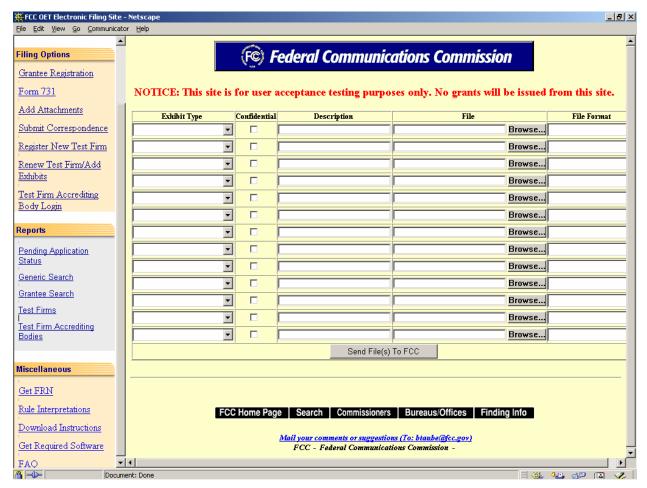

**Exhibit 3-8: Exhibits Form** 

For instructions on how to submit exhibits read Section 2.4.

#### 4. REPORTS

The EAS web application allows users to perform the following searches:

Pending Application Status – Obtain the current status of a specific application.

Generic Search – Searches granted applications based on entered search criteria.

Grantee Search – Searches for assigned Grantee Codes based on entered search criteria.

Test Firm Search – Searches for approved Test Firms based on entered search criteria.

Test Firm Accrediting Body Search – Provides a list of active Test Firm Accrediting Bodies listed with the FCC.

# 4.1 Pending Application Status

Obtain the current status of a specific application by clicking on the <u>Pending Application Status</u> hyperlink.

The Pending Application Search window appears.

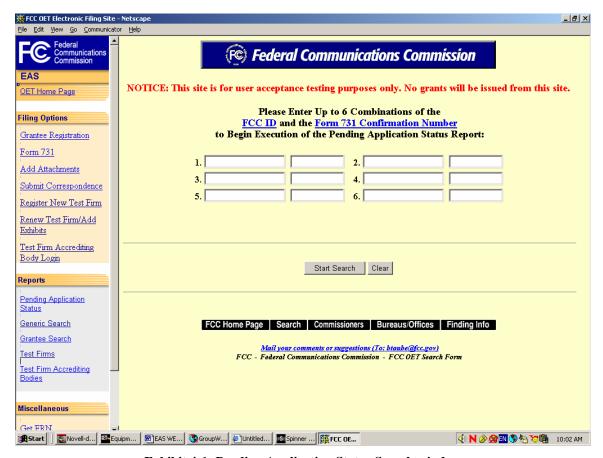

**Exhibit 4-1: Pending Application Status Search window** 

Up to 6 combinations of the FCC ID and the corresponding Form 731 Confirmation Number can be entered. To perform the search, click on the **START SEARCH** button.

The Pending Application Status Report window appears. The report includes fields for the grantee's name, date of request, engineer's name, status and date, the FCC ID, and the examiner's name, status and date. The report also includes a link to view forms submitted, exhibits and a copy of the grant. Confidential exhibits are not viewable at any time. If an application is pending some of the information may not be available.

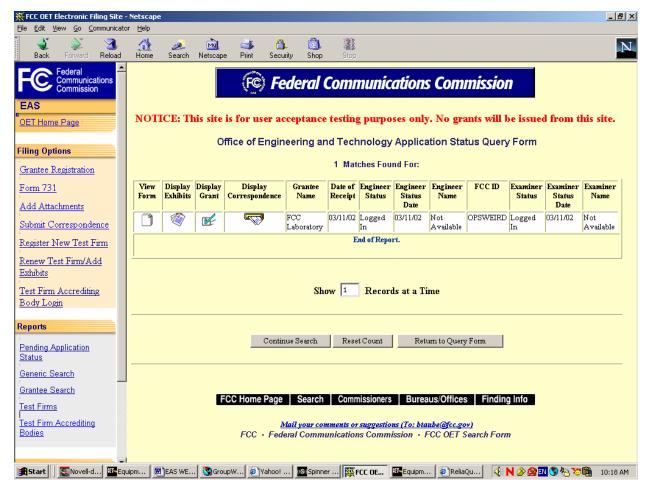

Exhibit 4-2: Pending Application Status Report window

The following buttons appear on the form:

| Button               | Action                                                 |
|----------------------|--------------------------------------------------------|
| Continue Search      | Click this button to perform another search with the   |
|                      | same criteria.                                         |
| Reset Count          | Click this button to reset the number of records shown |
|                      | to one. *                                              |
| Return to Query Form | Click this button to return to the Pending Application |
|                      | Search window.                                         |

<sup>\*</sup> The "Show \_\_\_\_ Records at a Time" can be increased to 99.

### 4.2 Performing a Generic Search

Perform a search of granted applications by clicking on the <u>Generic Search</u> link. A search may be performed using any of the following criteria.

The Generic Search window appears.

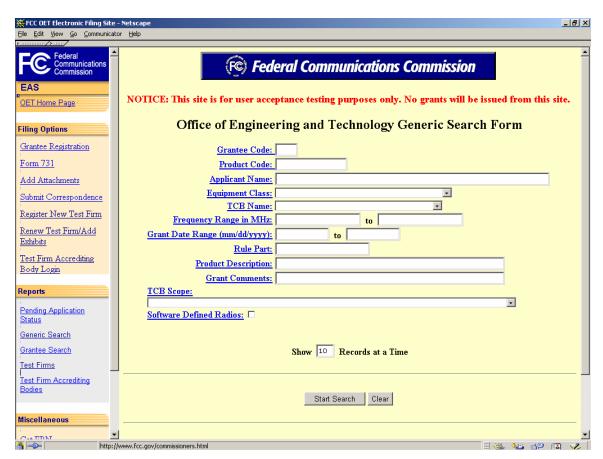

**Exhibit 4-3: Generic Search Window** 

| Field Defin            | nition                                                     |
|------------------------|------------------------------------------------------------|
| Grantee Code           | Enter the three-character grantee code assigned by the FCC |
|                        | (the first three characters of the FCC ID). There are no   |
|                        | numbers one and/or zero in a Grantee Code.                 |
| Equipment Product Code | Enter the equipment product code, including any dashes     |
|                        | (the remaining characters of the FCC ID following the      |
|                        | grantee code).                                             |
| Applicant Name         | Enter the applicant's name.                                |
| Equipment Class        | Select the appropriate equipment class from the drop down  |
|                        | list.                                                      |
| TCB Name               | Select the TCB's name from the drop down list. (Applies to |
|                        | TCB applications only)                                     |

| Field D                | efinition                                                   |
|------------------------|-------------------------------------------------------------|
| Frequency Range in Mh  | z Enter the frequency range in Mhz.                         |
| Grant date range       | Enter the date range (mm/dd/yyyy) the grant may have been   |
|                        | issued.                                                     |
| TCB Scope              | Select the TCB Scope search criteria from the drop down     |
|                        | list. (Applies to TCB applications only)                    |
| Software Defined Radio | Click on this check box to search for applications that the |
| (SDR)                  | applicant has identified as SDR.                            |

Once any one of the search criteria fields are complete and the **START SEARCH** button has been clicked, the Generic Search Query Results window appears.

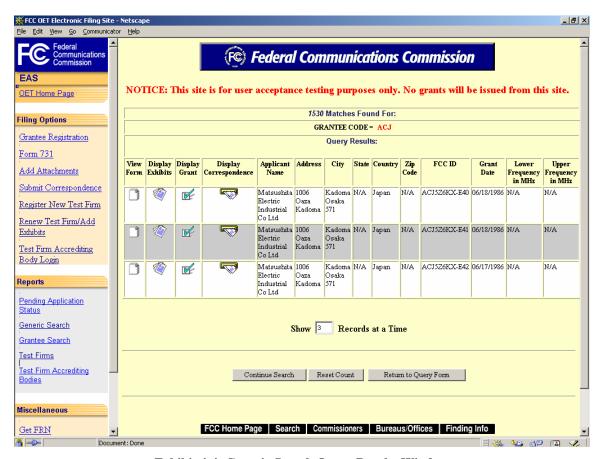

**Exhibit 4-4: Generic Search Query Results Window** 

This report includes a list of all granted applications matching the search criteria.

The following buttons appear on the form:

| Button          | Action                                                 |
|-----------------|--------------------------------------------------------|
| Continue Search | Click this button to perform another search with the   |
|                 | same criteria.                                         |
| Reset Count     | Click this button to reset the number of records shown |
|                 | to one.                                                |

| Button               | Action                                                 |
|----------------------|--------------------------------------------------------|
| Return to Query Form | Click this button to return to the Pending Application |
|                      | Search window.                                         |

## 4.3 Performing a Grantee Search

Perform a grantee search by clicking on the **Grantee Search** hyperlink.

The Grantee Search window appears.

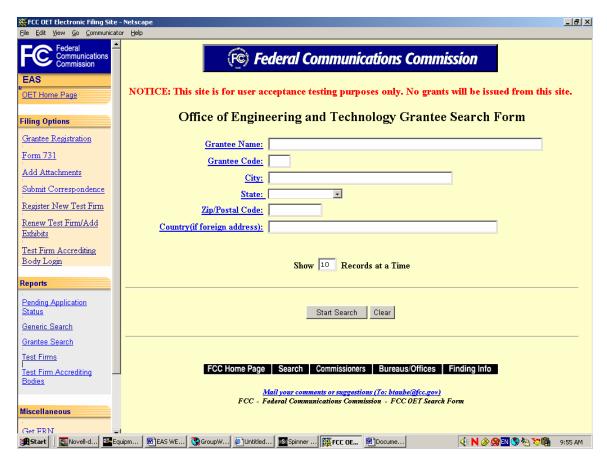

**Exhibit 4-5: Grantee Search Window** 

| Field Definit                | ion                                                        |
|------------------------------|------------------------------------------------------------|
| Grantee Name                 | Enter the name of the applicant.                           |
| Grantee Code                 | Enter the three-character grantee code assigned by the     |
|                              | FCC (the first three characters of the FCC ID). There are  |
|                              | no numbers one and/or zero in the Grantee Code.            |
| City                         | Enter the city.                                            |
| State                        | Select the state from the drop down menu.                  |
| Zip/Postal Code              | Enter the zip/postal code. This is an alpha-numeric field. |
| Country (if foreign address) | If located outside the United States of America, enter the |
|                              | country's name in this field.                              |

Once any of the search criteria fields are complete and the **START SEARCH** button has been clicked, the Grantee Search Query Results window appears.

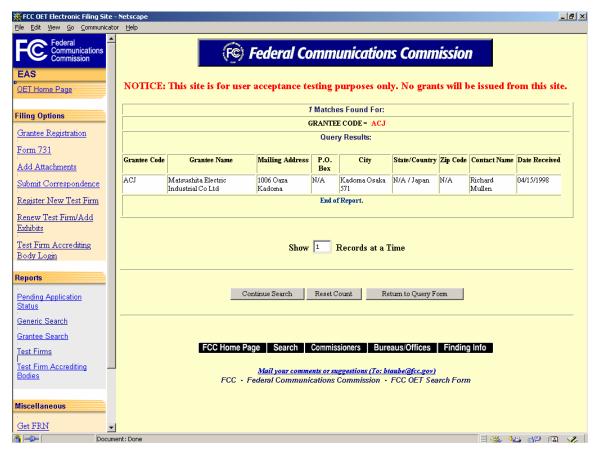

Exhibit 4-6: Grantee Search Query Results Window

This report includes a list of all Grantees matching the search criteria.

The following buttons appear on the form:

| Button               | Action                                                 |
|----------------------|--------------------------------------------------------|
| Continue Search      | Click this button to perform another search with the   |
|                      | same criteria.                                         |
| Reset Count          | Click this button to reset the number of records shown |
|                      | to one.                                                |
| Return to Query Form | Click this button to return to the Pending Application |
| ·                    | Search window.                                         |

#### 4.4 Performing a Test Firm Search

This search allows the applicant to search for one or more Test Firms listed with the FCC which are available to the public on a contract basis. Perform a search of contract Test Firms by clicking on the <u>Test Firms</u> link.

The Test Firm Search window appears.

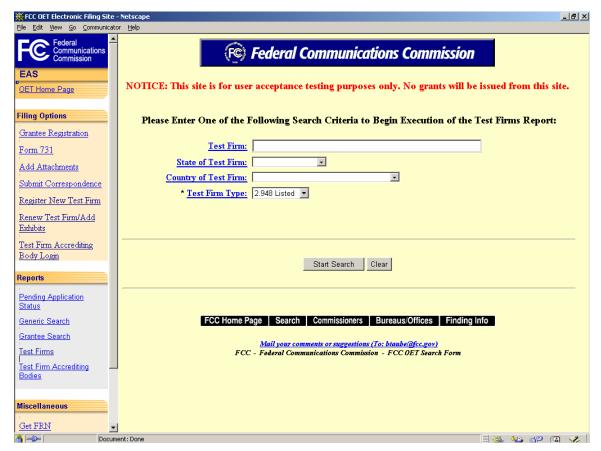

**Exhibit 4-7: Test Firm Search Window** 

| Field                | Definition                                              |
|----------------------|---------------------------------------------------------|
| Test Firm            | Enter the Test Firm's name.                             |
| State of Test Firm   | Select the Test Firm's state.                           |
| Country of Test Firm | Select the Test Firm's country.                         |
| Test Firm Type       | Select the Test Firm type (2.948 listed or Accredited). |

Once any of the search criteria fields are complete and the **START SEARCH** button has been clicked, the Test Firm Query Results window appears.

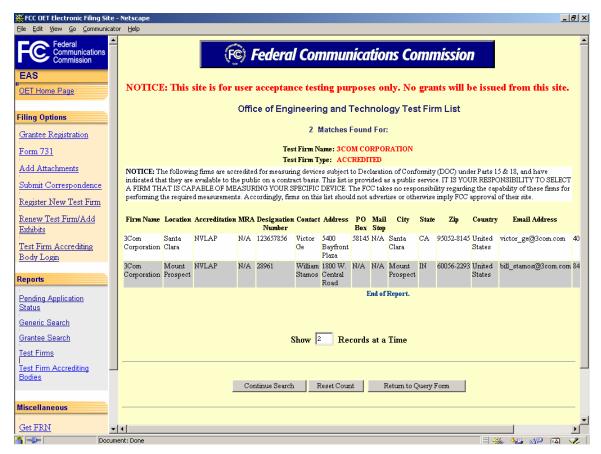

Exhibit 4-8: Test Firm Query Results Window

#### 4.5 Performing a Test Firm Accrediting Bodies Search

This search provides the public with a list of active Test Firm Accrediting Bodies (TFAB) on file with the FCC. To view the report click on the <u>Test Firm Accrediting Bodies</u> link.

The Test Firm Accrediting Body window appears.

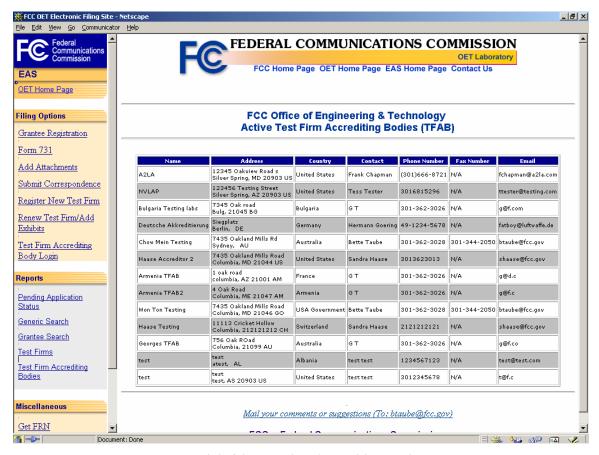

**Exhibit 4-9: Test Firm Accrediting Bodies Report** 

#### 5. TEST FIRM ACCREDITING BODIES (TFAB) WEB SITE

The OET Test Firm Accrediting Body web site allows approved TFABs to electronically complete and submit an application for a new test firm, modify accredited test firms, renew 2.948 test firms and respond to OET correspondence.

## 5.1 Test Firm Accrediting Body Login

To log into the TFAB's web site click on the Test Firm Accrediting Body Login hyperlink.

The TFAB Login window appears:

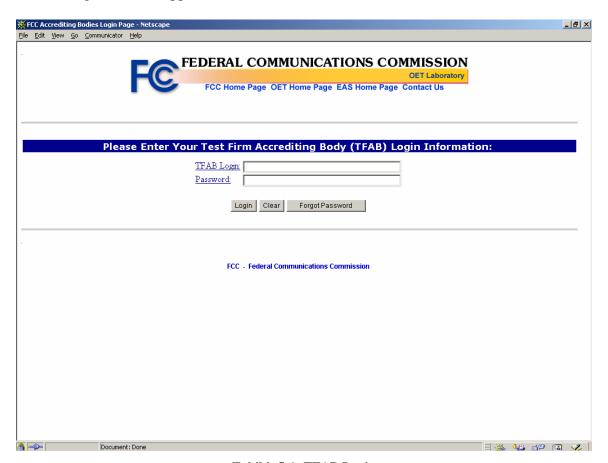

**Exhibit 5-1: TFAB Login** 

The following fields appear on the form:

| Field      | Definition                                          |
|------------|-----------------------------------------------------|
| TFAB Login | Enter the login assigned when the TFAB was          |
|            | registered by the OET.                              |
| Password   | Enter the password associated with this Accreditor. |

The following buttons appear on the form:

| Button   Action | Button |
|-----------------|--------|
|-----------------|--------|

| Button          | Action                                                  |
|-----------------|---------------------------------------------------------|
| Login           | Click on this button when ready to log to the web site  |
|                 | after the login and password are entered.               |
| Clear           | Click on this button to delete information entered into |
|                 | the fields.                                             |
| Forgot Password | Click on this button if you can not remember your       |
|                 | password. A form will appear requesting the TFAB's      |
|                 | login and the reset password phrase on record with the  |
|                 | Commission.                                             |

#### 5.2 Modifying an Accredited Test Firm

To modify the contract services or expiration date of an accredited Test Firm with the FCC click on the <u>Modify Accredited Test Firm</u> hyperlink.

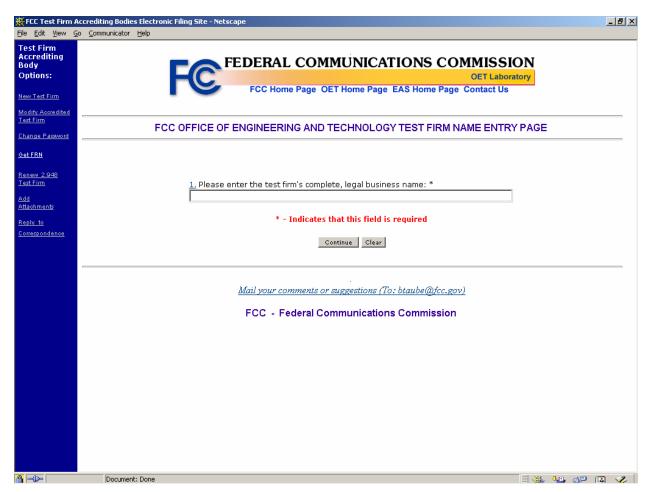

**Exhibit 5-2: Test Firm Name Entry Page** 

| Field          | Definition                                                |
|----------------|-----------------------------------------------------------|
| Test Firm Name | Enter the complete, legal business name of the Test Firm. |

When the complete, legal business name of the Test Firm is entered and the **CONTINUE** button is clicked a list of matching Test Firms on file along with their location will appear.

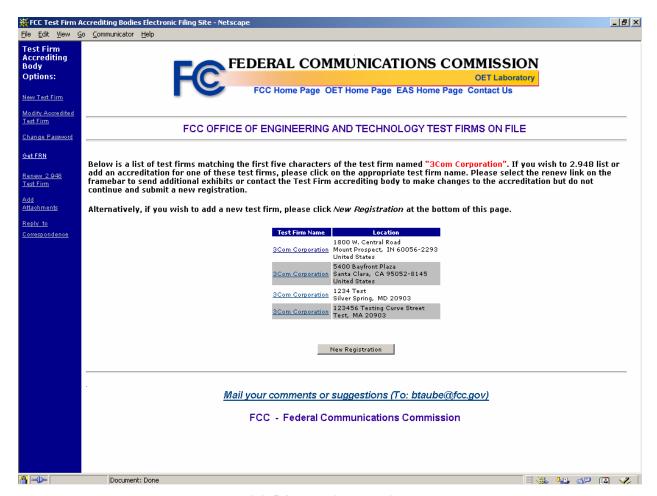

**Exhibit 5-3: Test Firms on File Page** 

Click on the Test Firm name from the list that matches the Test firm you are planning to modify. The Test Firm Validation page appears. If none of the Test Firms listed match the Name and Location of the Test Firm being Registered or Listed then click the **NEW REGISTRATION** button.

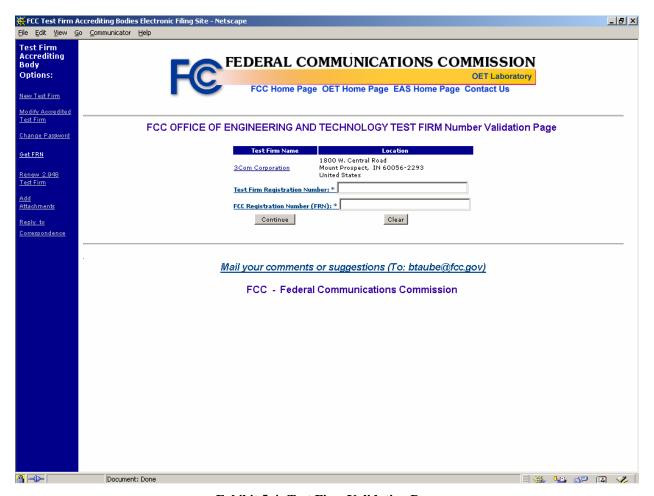

**Exhibit 5-4: Test Firm Validation Page** 

The following fields appear on the form:

| Field                  | Definition                                                          |
|------------------------|---------------------------------------------------------------------|
| Test Firm Registration | Enter the Test Firm Registration Number. This was provided when     |
| Number                 | the Test Firm Registration form was submitted.                      |
| FRN                    | Enter the 10 digit numeric code obtained when first registered with |
|                        | FCC/CORES. This is not the same as a TIN, EIN or a                  |
|                        | Correspondence Reference Number.                                    |

Click the **CONTINUE** button. If a Test Firm exist on file with the matching Test Firm Registration number and location then the Test Firm Data Entry page will display.

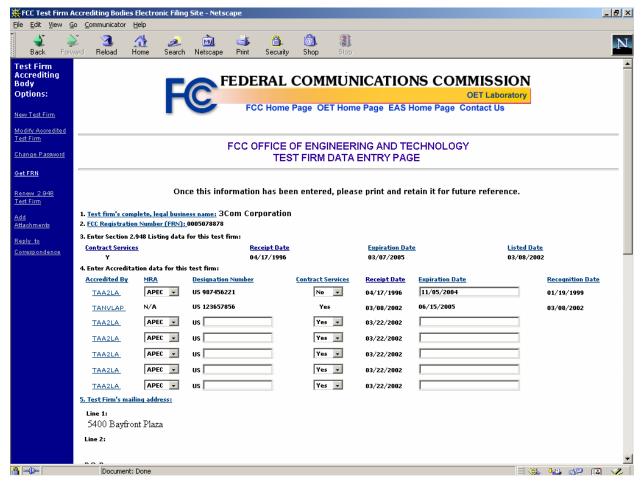

**Exhibit 5-5: Test Firm Data Entry Page** 

No field in the 2.948 listed section is editable. Modifications can only be made by sending a cover letter using the <u>Add Attachments</u> hyperlink from the TFAB homepage (refer to section 2.4) or by selecting <u>Renew Test Firm/Add Exhibits</u> hyperlink from the EAS homepage (refer to section 3.1).

For an existing Accreditation, only the Contract Services and Expiration Date field are editable.

Once all modifications are made click on the **CONTINUE** button and the Confirmation Page appears.

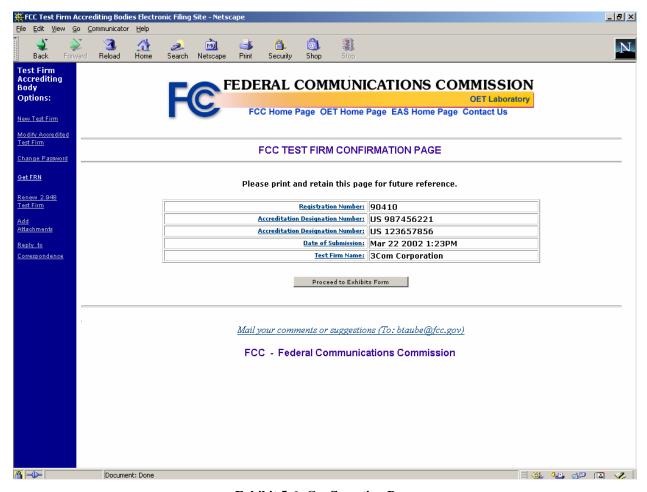

**Exhibit 5-6: Confirmation Page** 

## 5.3 Changing the Password

The Change Password option allows a user to modify the login password. To change the password, click on the Change Password hyperlink.

The first TFAB Password reset form appears:

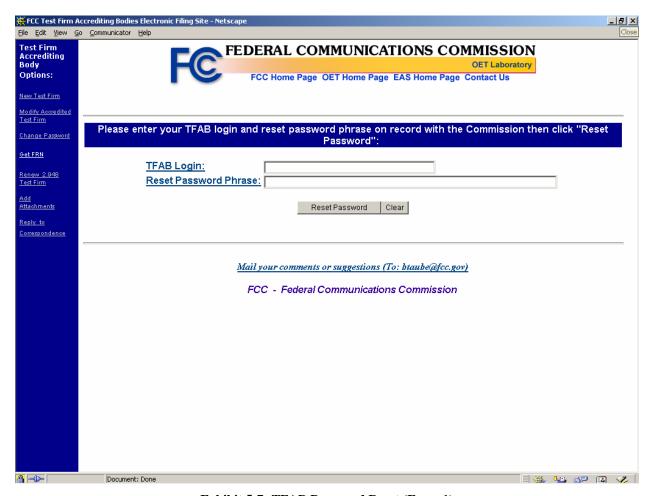

Exhibit 5-7: TFAB Password Reset (Form 1)

The following fields appear on the form:

| Field                 | Definition                                        |
|-----------------------|---------------------------------------------------|
| TFAB Login            | Enter the login assigned when the TFAB was        |
|                       | registered by the OET.                            |
| Reset Password Phrase | Enter the reset password phrase selected when the |
|                       | login was first setup.                            |

The following buttons appear on the form:

| Button         | Action                                                  |
|----------------|---------------------------------------------------------|
| Reset Password | Click on this button when ready to login and change     |
|                | the password.                                           |
| Clear          | Click on this button to delete information entered into |
|                | the fields.                                             |

When the **RESET PASSWORD** button is clicked the following form appears:

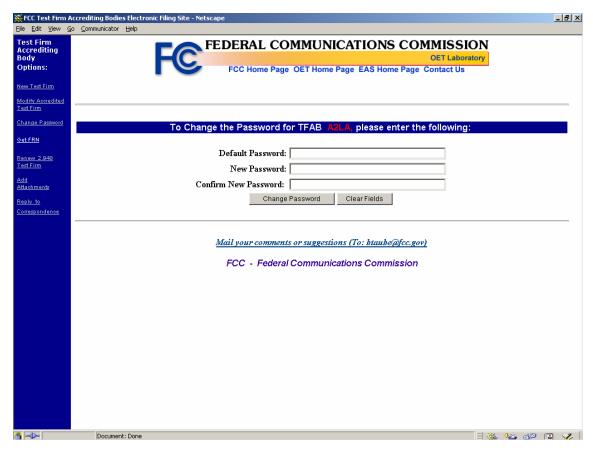

Exhibit 5-8: TFAB Password Reset (Form 2)

The following fields appear on the form:

| Field                | Definition                               |
|----------------------|------------------------------------------|
| Default Password     | Enter the default password "changepass." |
| New Password         | Enter the new desired password.          |
| Confirm New Password | Re-enter the new desired password.       |

When all fields are filled click on the **CHANGE PASSWORD** button. A confirmation window will appear if the change was successful.

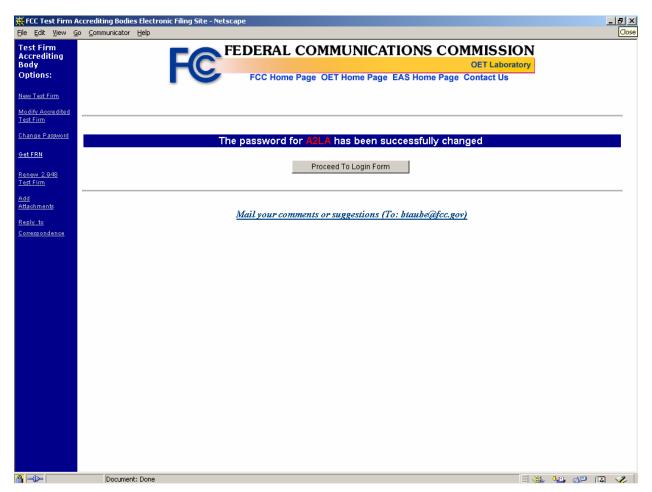

**Exhibit 5-9: Password Confirmation Window** 

#### 5.4 Replying to Correspondence

Test Firms seeking 2.948 listing and Test Firm Accrediting Bodies requesting accreditation have the ability to reply to correspondence sent to them by the OET.

To respond to a request for additional information from the OET Laboratory click on the Reply to Correspondence hyperlink from the TFAB or TCB Home page.

**NOTE:** Do not use your regular e-mail software to reply to correspondence pertaining to applications.

Before proceeding to reply to correspondence sent by the OET, specify the Test Firm Registration number provided at the time when the application was submitted and the Correspondence Reference Number included in the information request.

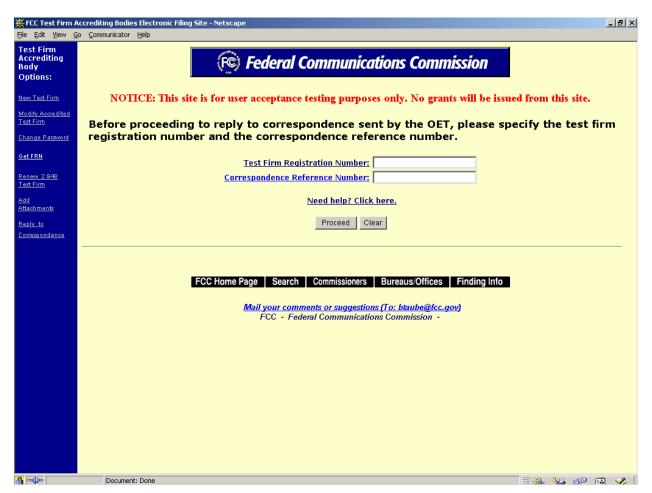

Exhibit 5-10: Correspondence Submission Login Screen

| Field                  | Definition                                                      |
|------------------------|-----------------------------------------------------------------|
| Test Firm Registration | Enter the Test Firm Registration Number. This was provided when |

| Field            | Definition                                             |
|------------------|--------------------------------------------------------|
| Number           | the Test Firm Registration form was submitted.         |
| Correspondence   | Enter the reference number provided on all OET created |
| Reference Number | correspondence that requires a reply.                  |

Once all the fields are completed and the **PROCEED** button has been clicked, the Reply to Correspondence form appears.

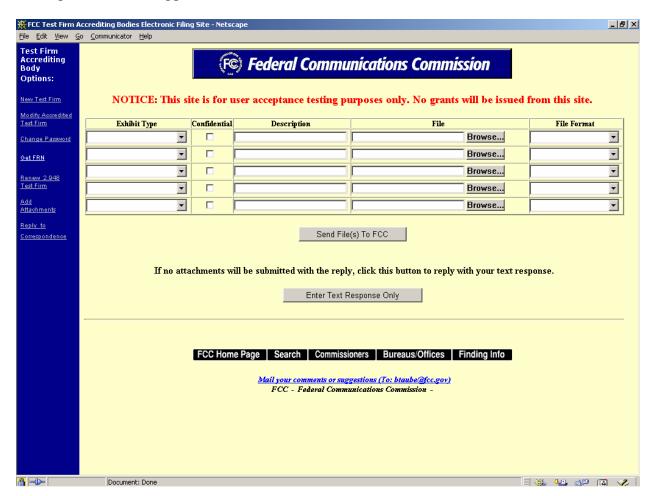

Exhibit 5-11: Reply to Correspondence From TFAB Page

| Field        | Definition                                                              |
|--------------|-------------------------------------------------------------------------|
| Exhibit Type | Select the appropriate exhibit type from the drop down list.            |
| Confidential | Confidentiality does not apply to Test Firm information.                |
| Description  | Enter a brief, but specific description of the attachment to be         |
|              | uploaded.                                                               |
| File         | Specify the actual file name to upload. Select the <b>BROWSE</b> button |
|              | to search local or network hard drives for the file.                    |
| File Format  | Select from the drop down list the type of file that is being           |
|              | uploaded. Do not attempt to send a file type that is not on the list.   |

For instructions on how to submit exhibits read Section 2.4.

To send comments/reply to the FCC, click on the **ENTER TEXT RESPONSE ONLY** button. Once the system has saved your reply, the system will return the following message "Thank You. We have received your response."

#### 6. MISCELLANEOUS FUNCTIONS

Following are additional functionalities available in the EAS web application.

#### 6.1 Frequently Asked Questions

Frequently Asked Questions (FAQs) have been provided to address common problems. To access the FAQs click on the **FAQ** button available at the OET Equipment Authorization Electronic Filing web page.

#### **6.2** FCC Registration Number

Every entity doing business with the FCC that wishes to obtain a license, certificate, or submit FCC Remittance Advice Form 159 must obtain an FCC Registration Number (FRN) from the Commission's Registration System (CORES)

If you do not have an FRN, you must register with CORES. Enter information about the entity and CORES will assign an FRN. A PIN will also be assigned to a foreign entity. The FRN and password will be displayed on the registration confirmation page. Print the registration confirmation for future reference.

**NOTE:** (1) The FRN is not the same as the TIN, EIN or Correspondence Reference Number.

(2) The abbreviation TIN and EIN are used interchangeably in CORES.

# **6.3** Downloading Instructions

To download instructions on how to use the EAS web application click on the **DOWNLOAD INSTRUCTIONS** button. Adobe Acrobat Reader will open the EAS web application user manual. The manual may be viewed on-line or it can be printed.

## **6.4** Downloading Required Software

The EAS web application uses the following software:

- Adobe Acrobat Reader
- Internet Explorer
- Netscape

**NOTE:** If you choose to pay electronically, you must have the 128-bit encryption version of Netscape Navigator or Internet Explorer.

To download any of the above necessary software click on the **DOWNLOAD SOFTWARE** button.

#### 6.5 Rule Interpretations

A searchable database of letters, memos and notices that describe interpretations of the equipment authorization rules.